### Операционная система Windows

### Операционная система – это самая главная программа

Операционная система – комплекс программ, обеспечивающих взаимодействие всех аппаратных и программных частей компьютера между собой и взаимодействие пользователя и компьютера.

### Структура операционной системы:

- **• Ядро** переводит команды с языка программ на язык «машинных кодов», понятный компьютеру.
- **• Драйверы** программы, управляющие устройствами.
- **• Интерфейс** оболочка, с помощью которой пользователь общается с компьютером.

### Графический интерфейс ОС Windows

Графический интерфейс позволяет осуществлять взаимодействие человека с компьютером в форме диалога с использованием окон, меню и элементов управления (диалоговых панелей, кнопок и

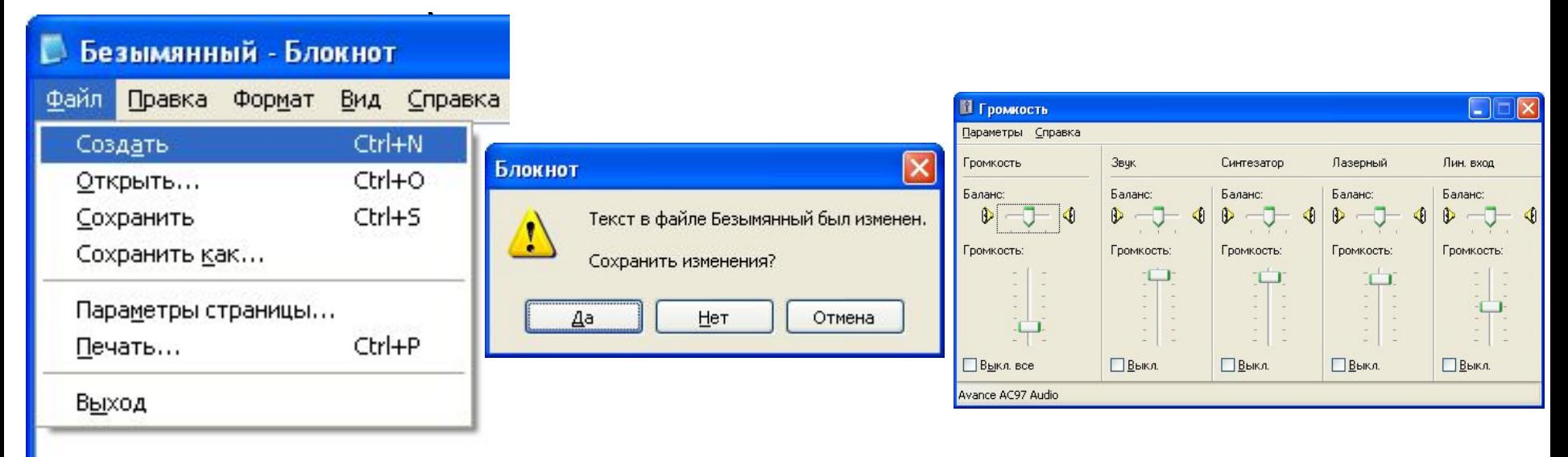

### Основные операции, выполняемые с помощью мыш

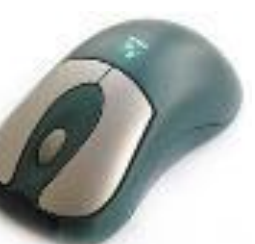

- **• левый щелчок** однократное нажатие и отпускание основной (обычно левой) кнопки мыши;
- **• правый щелчок** однократное нажатие и отпускание дополнительной (обычно правой) кнопки мыши;
- **• двойной щелчок** два нажатия основной кнопки мыши с минимальным интервалом времени между ними;
- **• перетаскивание** (протаскивание) нажатие левой или правой кнопки мыши и перемещение объекта с нажатой кнопкой.

### Элементы графического интерфейса Windows:

### **• Рабочий стол.**

Название «Рабочий стол» подобрано удачно. На нем, как и на обычном рабочем столе расположены различные программы и инструменты, представленные в виде значков, или иконки.

#### **• Значки.**

Значками в Windows обозначаются программы, документы. Запуск производится двойным щелчком кнопки мыши по значку. Программа может быть расположена непосредственно на Рабочем столе, а может быть скрыта глубоко на диске, но и в этом случае представлена на Рабочем столе своим образом – ярлыком.

#### **• Ярлыки.**

Ярлык программы – это не сама программа, а только ее образ, указание на то место на диске, где она находится. Двойной щелчок по ярлыку также вызывает запуск программы. Ярлыки от значков отличаются наличием небольшой стрелочки внизу слева.

#### **• Панель задач.**

Располагается в нижней части экрана. На ней находятся: кнопка Пуск, кнопки открытых окон, индикаторы и часы.

#### **• Окно.**

Окно – один из главных элементов интерфейса Windows. Окно – это обрамленная часть экрана, в которой отображается приложение, документ или сообщение.

### Рабочий стол

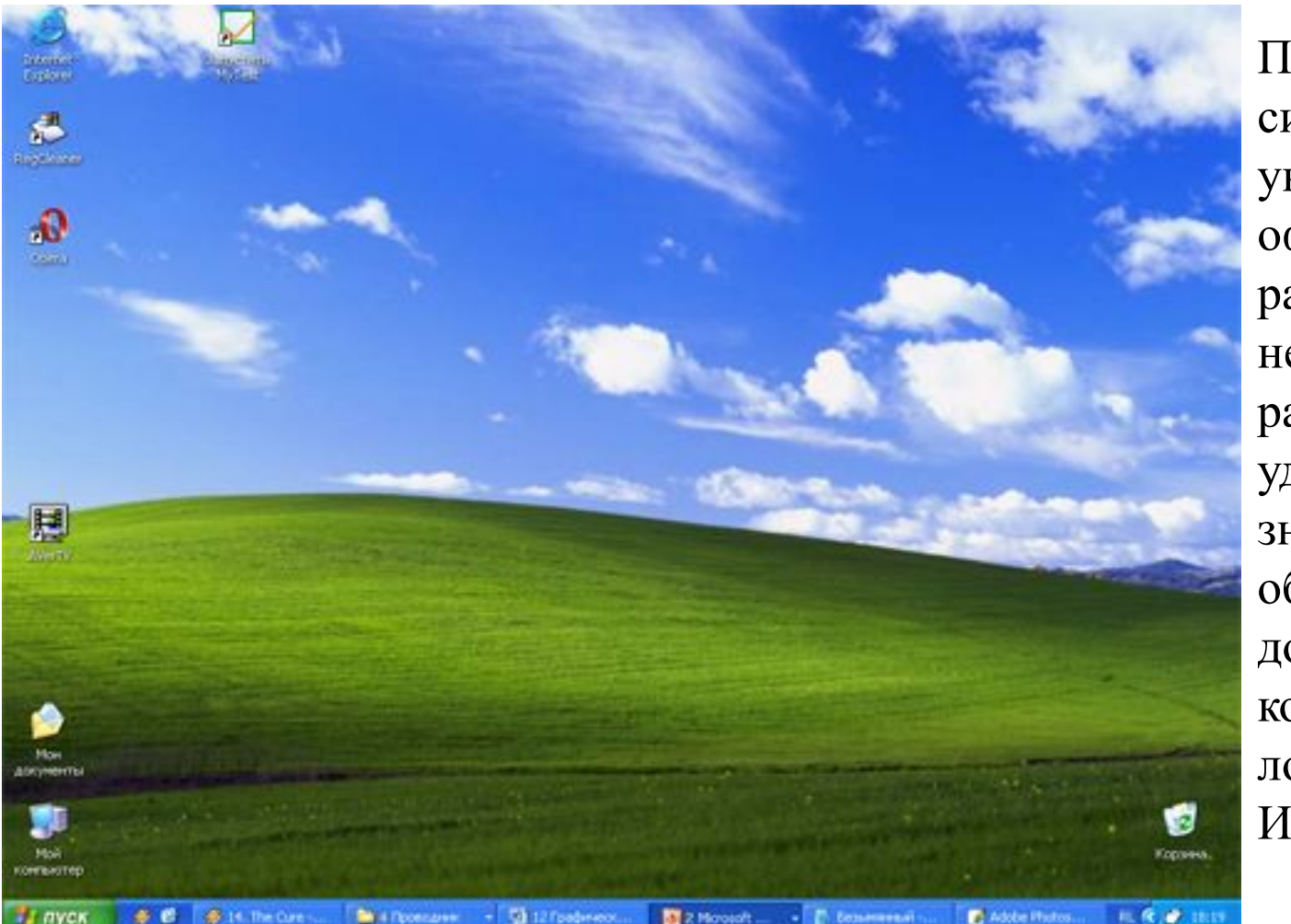

После входа в систему вы увидите красочно оформленный рабочий стол. На нем можно расположить в удобном порядке значки, обеспечивающие доступ к ресурсам компьютера, локальной сети и к Интернету.

### Значки (пиктограммы)

И программы, и документы обозначаются значками-иконками. Щелкнув по любому из них, вы можете запустить нужную вам программу и тут же открыть в ней документ.

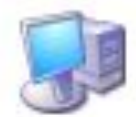

Мой компьютер

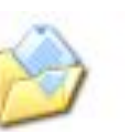

Мои документы

Internet Explorer

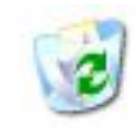

Корзина

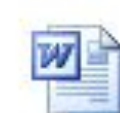

Доклад по физике

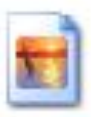

Домик

### Ярлыки

Ярлыки указывают на файл, находящийся в другом месте. Эти значки отличаются от обычных наличием маленькой черной стрелочки в левом нижнем углу.

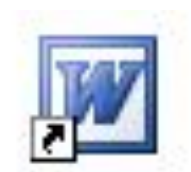

Microsoft Office W...

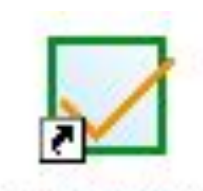

Запустить MyTest

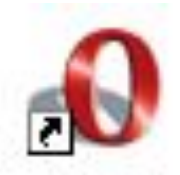

Opera

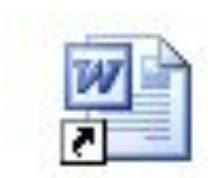

Ярлык для Доклад по физике

### Панель задач

Панель задач имеет вид полосы, которая по умолчанию располагается вдоль нижней границы экрана. Она содержит кнопку «Пуск», кнопки выполняемых задач и открытых папок и другие панели.

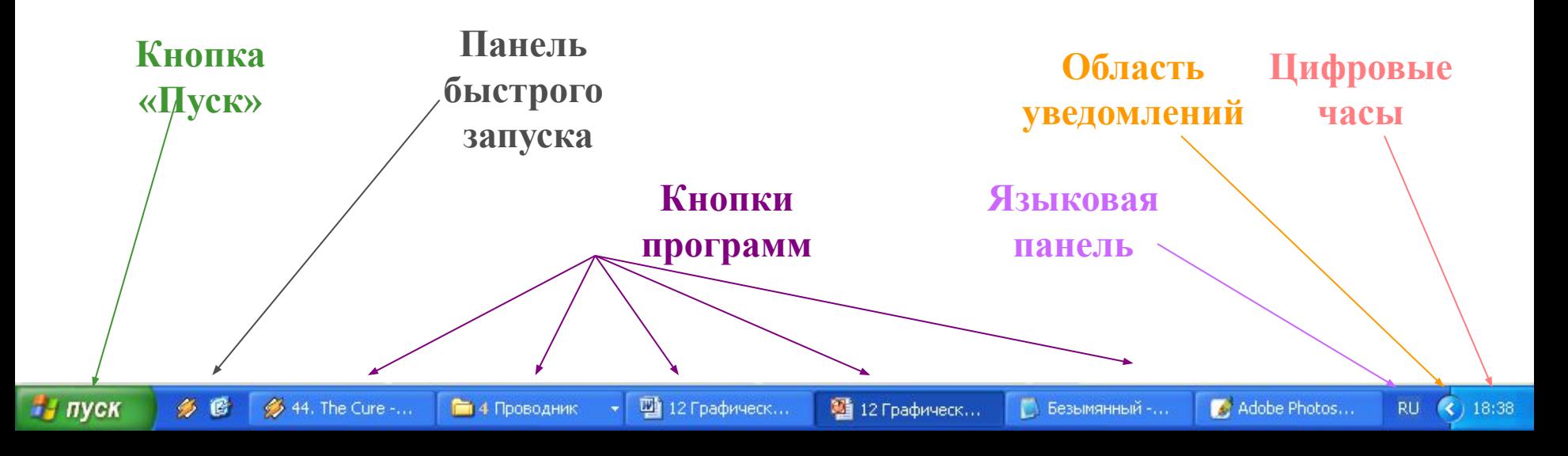

## Кнопка Пуск

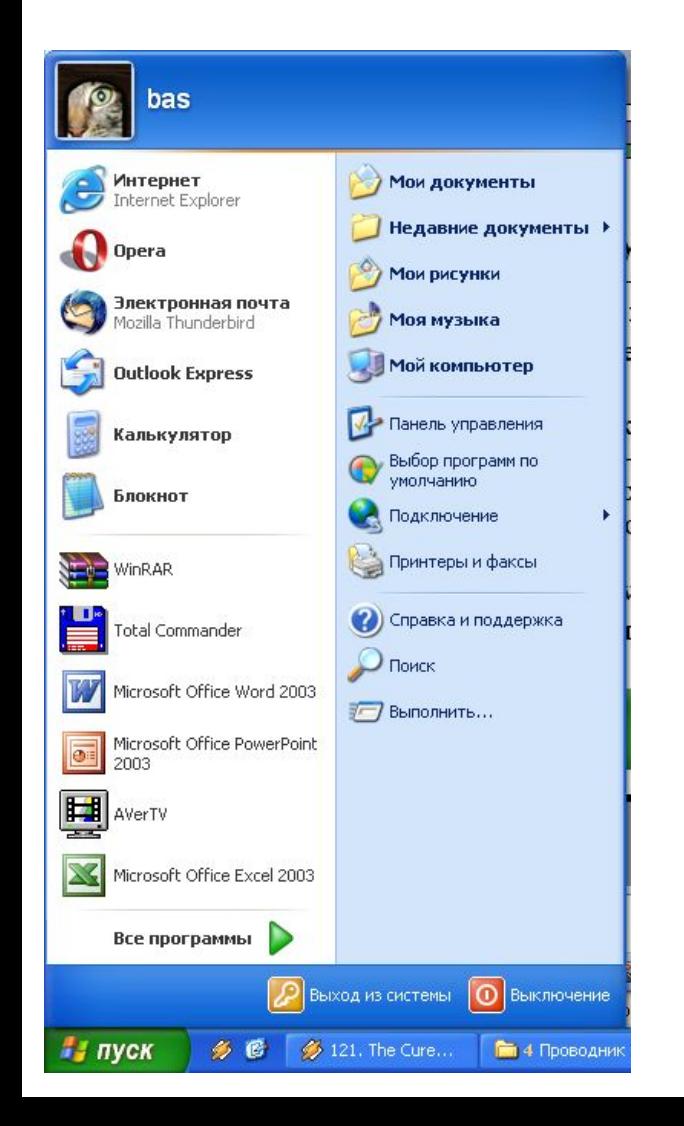

Является элементом Панели задач. Обычно располагается в левом нижнем углу экрана. Щелчком на этой кнопке открывается Главное меню – мощный инструмент управления, работая с которым можно сделать абсолютно все, что только можно сделать в системе Windows.

<u>Пуск</u>.

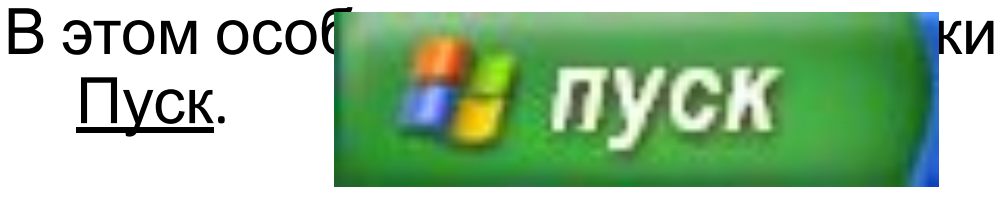

# Элементы окна

- *1. рабочая область*: внутренняя часть окна, содержит вложенные папки или окна документов;
- $2$ . *2<code>paницы</code>/: рамка, ограничивающая окно с четыре* $\vert$ сторон. Размеры окна можно изменять, перемещая границу мышью; 1

#### **Везымянный - Блокнот** <u>| || || ||</u> Файл Правка Формат Вид Справка Это рабочая область окна программы Блокнот"

8

7

5

3

- *3. заголовок*: строка непосредственно под верхней границей окна, содержащая название окна;
- *4. значок системного меню*: кнопка слева <sup>в</sup> строке заголовка открывает меню перемещения и изменения размеров окна;

2

4

- 5. *строка меню: располагается не под заголовком, содержит пункты* **СМРОКА МЕНЮ:** располагается<br>меню, обеспечивает доступ к командам;
- *6. панель инструментов*: располагается под строкой меню, представляет собой набор кнопок, обеспечивает быстрый доступ к некоторым командам;
- *7. кнопки Свернуть, Развернуть/Восстановить,*  **Закрыть** расположены в верхней правой части окна.
- *8. полосы прокрутки.* Если текст или картинка полностью не помещается <sup>в</sup> окне программы, то для ее просмотра снизу или справа появляются полосы прокрутки, которые можно двигать, открывая участки, не помещающиеся на экране.